# **SIEMENS**

# **SICLOCK Application Note AN-0003**

#### Titel

# Firmwareupdate

Aufgabenstellung Wie installiere ich an SICLOCK TM/TS ein Firmwareupdate?

Schlüsselwörter Software, Firmware, Update, EPROM, SICLOCK TM, SICLOCK TS

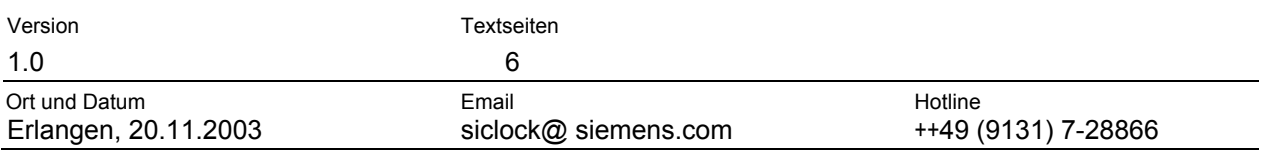

## Inhalt

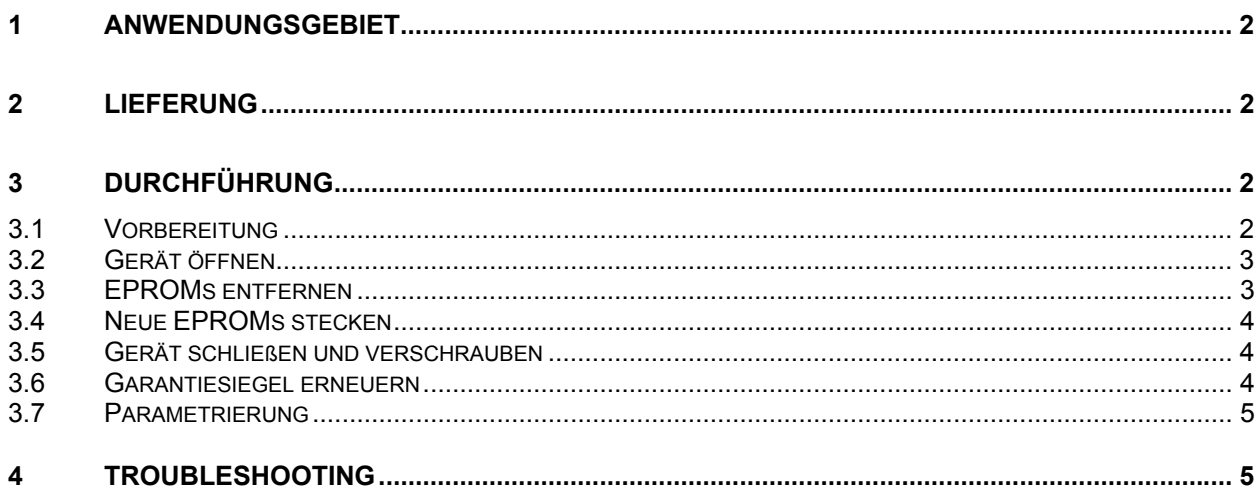

## Abbildungsverzeichnis

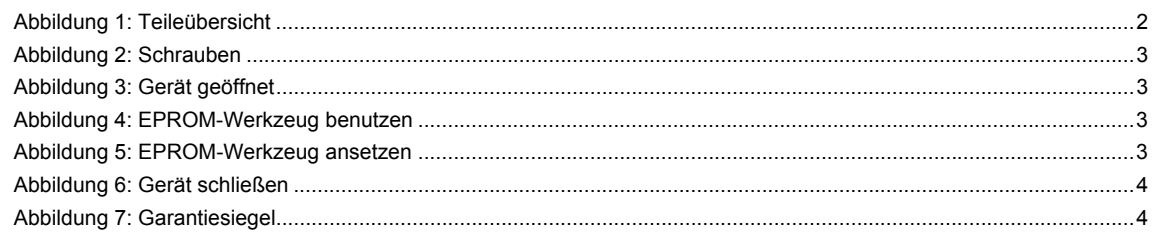

## **Tabellenverzeichnis**

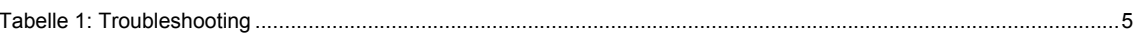

# **1 Anwendungsgebiet**

Die Firmware für SICLOCK TM und SICLOCK TS ist auf einen EPROM-Satz gespeichert. Soll am Gerät ein Firmwareupdate erfolgen, so ist dieser EPROM-Satz im Gerät auszutauschen.

#### **Hinweis:**

Die vorliegende Application Note ist nur anzuwenden für Geräte der Baureihe SICLOCK TM bis Ausgabestand 6 und für Geräte der Baureihe SICLOCK TS bis Ausgabestand 1 (siehe Aufkleber am Gerät). Neuere Geräte erlauben ein Softwareupdate per PC, siehe http://www.siemens.de/siclock

# **2 Lieferung**

Vom SICLOCK Support wird das Update als Postsendung geliefert, es enthält

- EPROM-Satz, bestehend aus zwei EPROM'S
- EPROM Werkzeug
- Neues Garantiesiegel

# **3 Durchführung**

### **3.1 Vorbereitung**

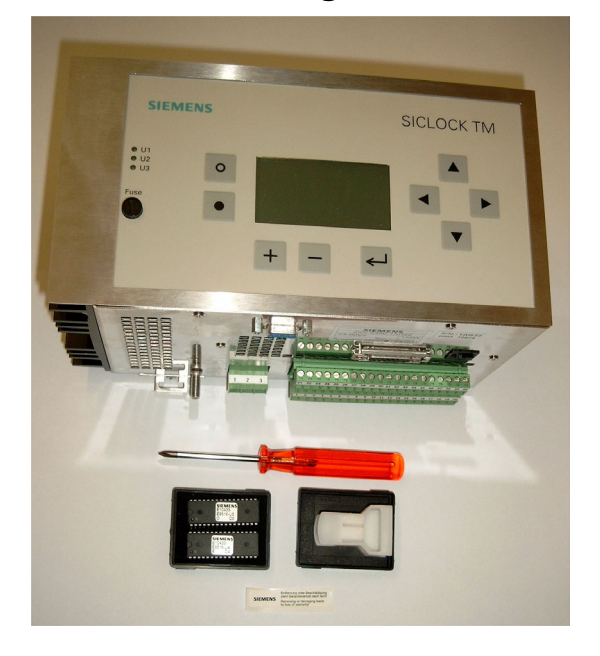

Für das Update benötigen Sie

- EPROM-Satz mit neuer Firmware
- EPROM Werkzeug
- Neues Garantiesiegel
- Schraubendreher (Kreuzschlitz Größe 0)

Abbildung 1: Teileübersicht

### **Achtung:**

Im Umgang mit EPROMs sind die ESD-Schutzmaßnahmen zu beachten.

## **3.2 Gerät öffnen**

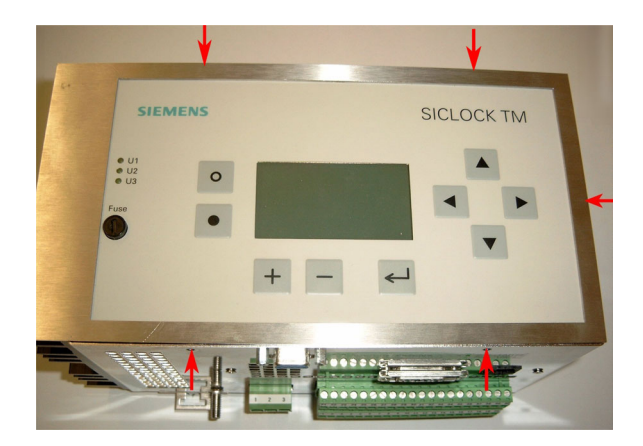

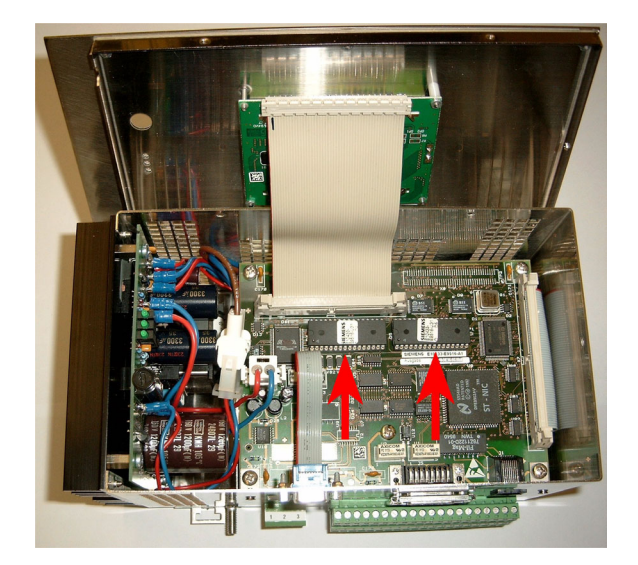

Abbildung 2: Schrauben Abbildung 3: Gerät geöffnet

Das Frontpanel ist durch fünf Schrauben (siehe Abbildung 2) am Gehäuse befestigt, diese sind zu lösen. Danach kann das Frontpanel abgehoben und nach oben hin abgelegt werden (siehe Abbildung 3), dabei ist zu beachten, dass keines der internen Verbindungskabel versehentlich gelöst oder beschädigt wird.

### **3.3 EPROMs entfernen**

Die Firmware-EPROMs sind die mit **D4** und **D5** gekennzeichneten ICs (siehe Abbildung 3).

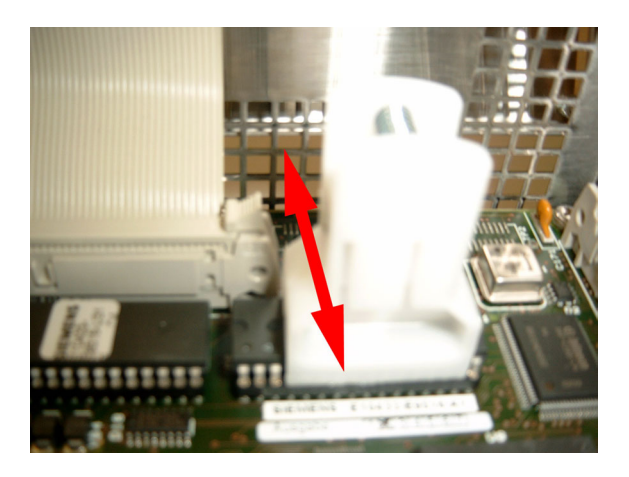

Abbildung 4: EPROM-Werkzeug benutzen Abbildung 5: EPROM-Werkzeug ansetzen

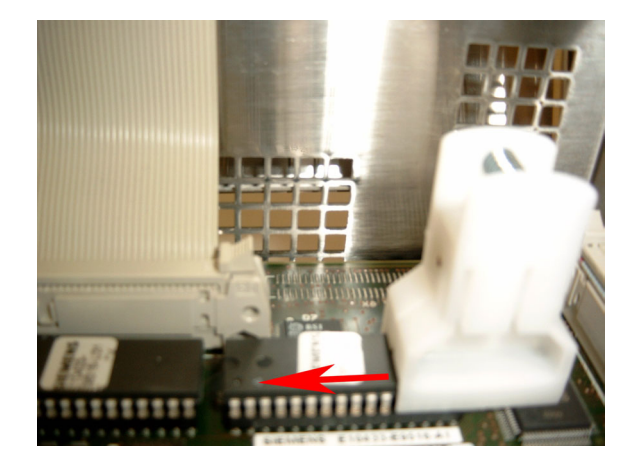

Zum Entfernen der EPROMs ist das EPROM-Werkzeug wie in Abbildung 4 dargestellt zu benutzen. Das IC lässt sich durch leichte Seitwärtsbewegung lockern und dann rausziehen. Es ist darauf zu achten, dass das EPROM-Werkzeug das IC möglichst mittig umgreift.

Kann das Werkzeug nicht mühelos wie in Abbildung 4 dargestellt angesetzt werden, so kann das IC vom Rand her gelockert werden (siehe Abbildung 5).

#### **Achtung:**

Auf keinen Fall dürfen andere mechanische Hilfsmittel (wie etwa Unterhebeln mit einem Schraubenzieher) benutzt werden, um die ICs zu lockern, da damit die Baugruppe irreparabel beschädigt wird.

## **3.4 Neue EPROMs stecken**

Die neuen EPROMs sind entsprechend ihrer Beschriftung (**D4** und **D5**) in den zugehörigen Sockel zu stecken, so dass alle Pins fest und gerade in den jeweiligen Buchsen des Sockels sitzen. Dabei ist auf die korrekte Ausrichtung der EPROMs zu achten, das heißt, die "Nasen" von Sockel und IC müssen übereinstimmen.

## **3.5 Gerät schließen und verschrauben**

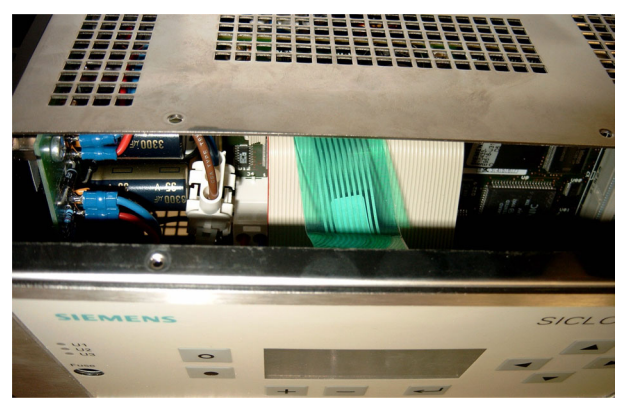

Abbildung 6: Gerät schließen

Prüfen vor dem Einsetzen des Frontpanel, ob alle Steckverbindungen, insbesondere die Flachbandleitungen zum Frontpanel (grau und grün) richtig gesteckt sind.

Achten Sie beim Einsetzen des Frontpanel darauf, dass keine Leitungen (insbesondere die grüne Flachbandleitung) gequetscht oder geknickt wird, siehe Abbildung 6.

Achten Sie ebenfalls darauf, dass die Sicherung ohne Kraftaufwand durch die Panelöffnung geht, gegebenenfalls ist die Verschraubung des Netzteils zu lockern.

Nachdem das Frontpanel eingesetzt ist, kann das Gerät handfest verschraubt werden.

## **3.6 Garantiesiegel erneuern**

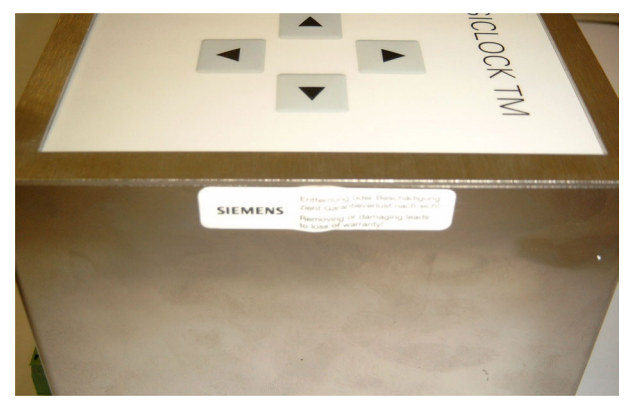

Nach dem Verschrauben wird ein neues Garantiesiegel aufgeklebt, siehe Abbildung 7.

Abbildung 7: Garantiesiegel

## **3.7 Parametrierung**

Bei der ersten Inbetriebnahme der neuen Firmware können folgende Meldungen bezüglich Parameterkompatibilität erscheinen:

### • **Keine Meldung:**

Die neue Firmware ist vollständig kompatibel zu den gespeicherten Einstellungen und hat diese übernommen. Eine Neuparametrierung ist nicht notwendig.

### • **EE Updt Pg0, EE Updt Pg1:**

Die neue Firmware arbeitet mit einem erweiterten Parametersatz, kann aber die alten Einstellungen integrieren. In der Regel ist neue Funktionalität (neue Parameter, neue Parameterwerte) dazugekommen, diese muss bei Bedarf parametriert werden.

### • **EE Init Pg0, EE Init Pg1:**

Die neue Firmware arbeitet mit einem inkompatiblen Parametersatz, die alten Einstellungen konnten nicht integriert werden. Es werden die werksseitigen Default-Einstellungen verwendet, das Gerät muss neu parametriert werden.

### **Achtung:**

Ist nach der Inbetriebnahme das LCD-Display für längere Zeit (mehr als 30 Sekunden) sehr dunkel oder sehr hell, so arbeitet die neue Firmware unter Umständen mit anderen Kontrastwerten, in dem Fall sollte die erste Bedienung am Gerät ein Anpassen des Kontrastes durch die entsprechenden Tasten links neben dem Display sein.

## **4 Troubleshooting**

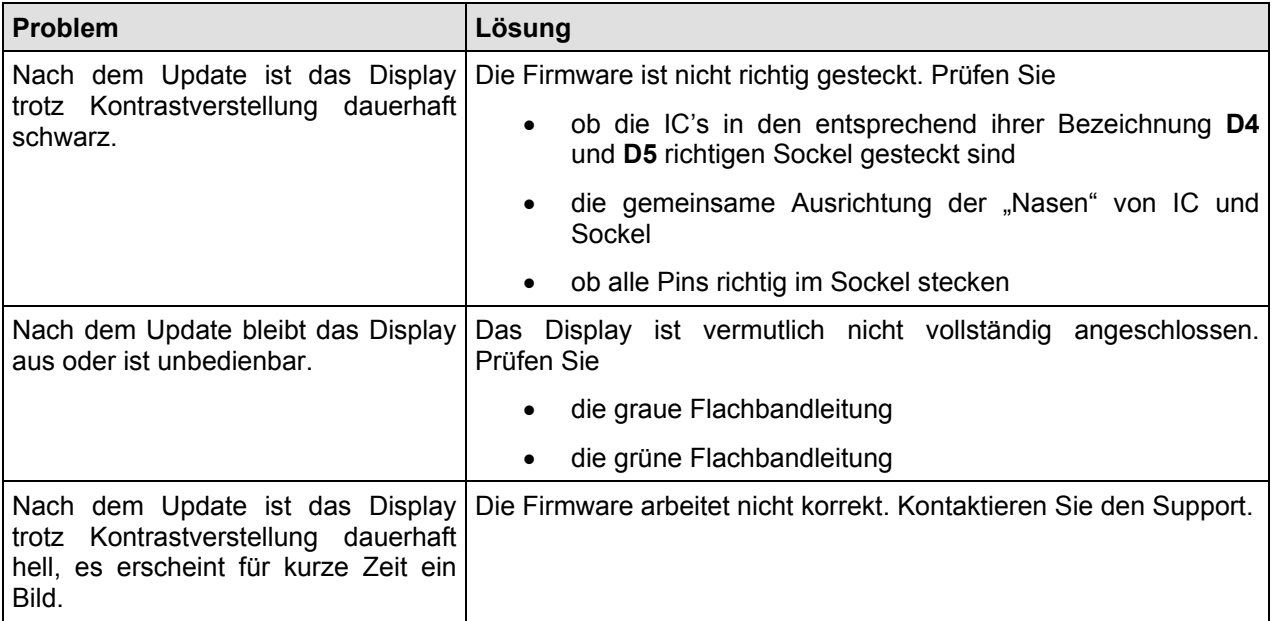

Tabelle 1: Troubleshooting

# **SIEMENS**

# **SICLOCK Application Note AN-0003**

Title

# **Firmware update**

Problem

### How to install a firmware update for SICLOCK TM/TS

Keywords<br>Software, Firmware, EPROM, SICLOCK TM, SICLOCK TS

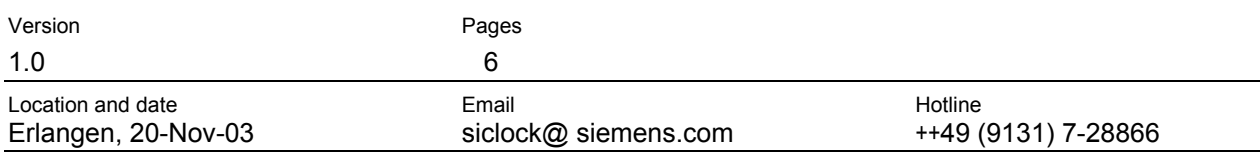

## **Contents**

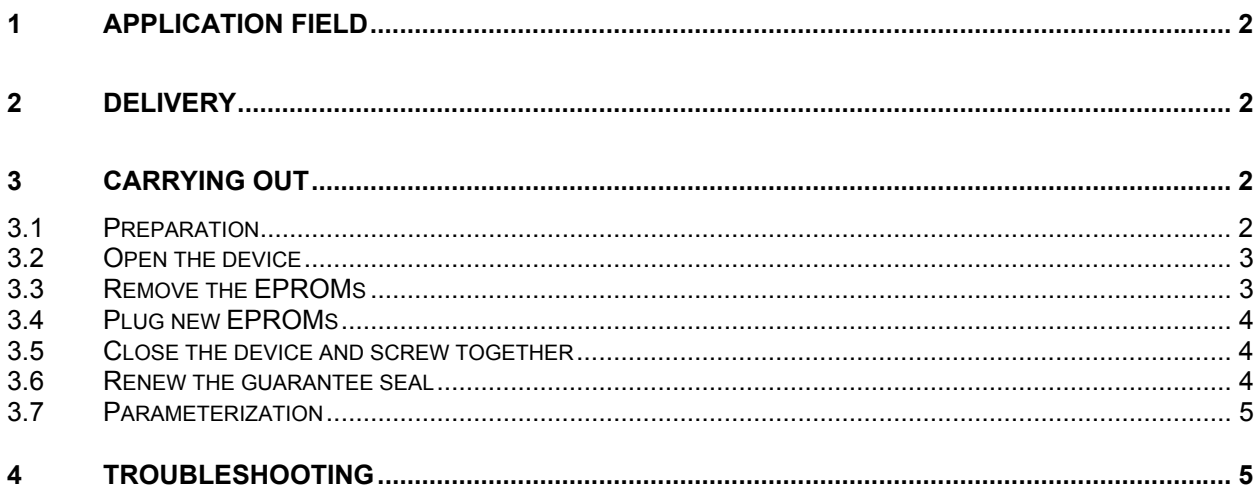

## **Index of figures**

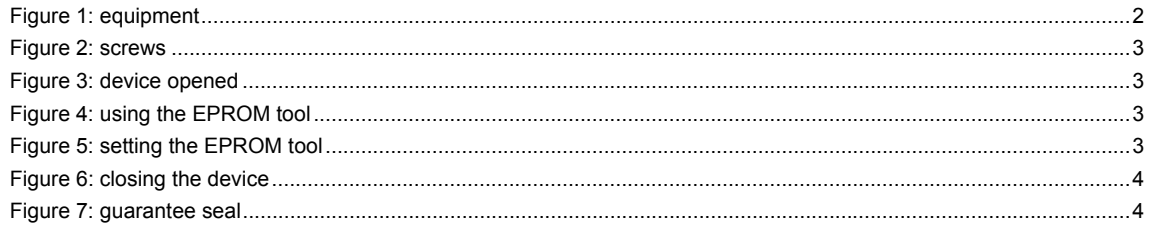

## **Index of tables**

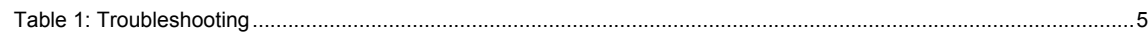

# **1 Application field**

The firmware for SICLOCK TM and SICLOCK TS is stored on an EPROM set. To update the firmware, this EPROM set has to be changed in the device.

### **Note:**

This application note should be used for devices of the SICLOCK TM series up to (hardware) revision 6 and for devices of the SICLOCK TS series up to (hardware) revision 1 (see the label "Ausgabestand" at the device. For newer devices an update can be done via PC, see http://www.siemens.com/siclock

# **2 Delivery**

The SICLOCK support delivers the update as mail shipment, it includes

- EPROM set, consisting of 2 EPROM's
- EPROM tool
- New guarantee seal

# **3 Carrying out**

### **3.1 Preparation**

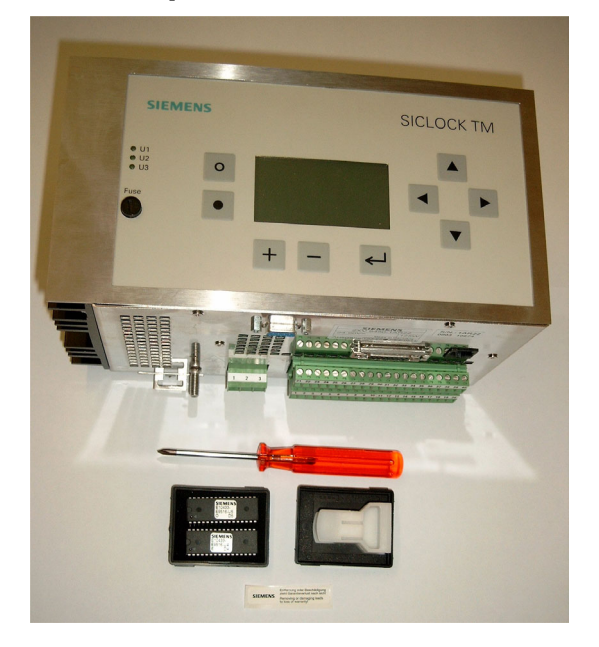

For the update you need

- EPROM set with new firmware
- EPROM tool
- New guarantee seal
- Screwdriver (cross-head, size 0)

Figure 1: equipment

### **Attention:**

When handling with EPROM's observe the precautions for handling with electrostatic sensitive devices.

## **3.2 Open the device**

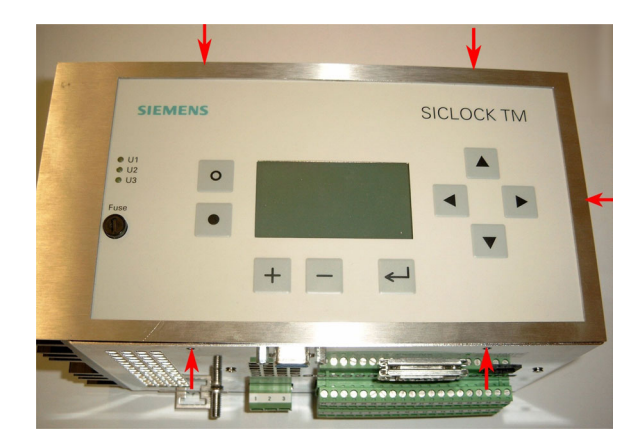

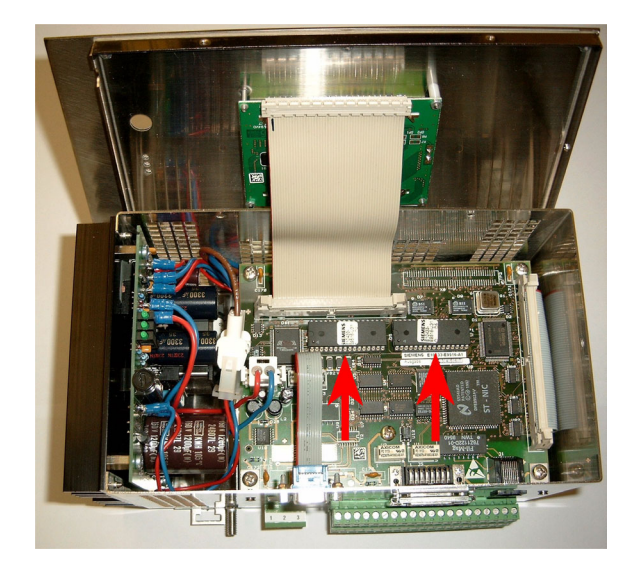

Figure 2: screws Figure 3: device opened

The front panel is mounted to the case by five screws (see Figure 2), these have to be undone. After that the front panel can be taken off and be put down like shown in Figure 3, take care that none of the internal connections is loosened or damaged inadvertently.

### **3.3 Remove the EPROM's**

The firmware EPROM's are the ICs labeled with **D4** and **D5** (see Figure 3).

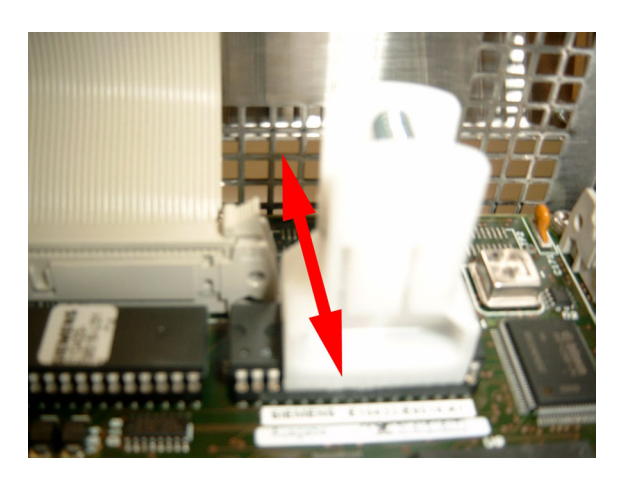

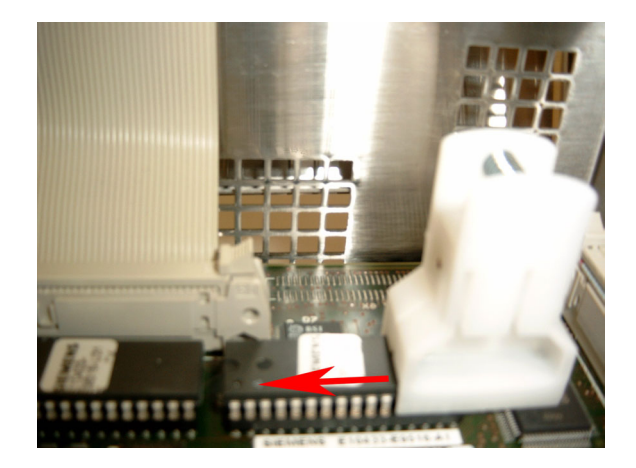

Figure 4: using the EPROM tool **Figure 5: setting the EPROM tool** Figure 5: setting the EPROM tool

To remove the EPROM's the EPROM tool has to be used like shown in Figure 4. The IC can be loosened by slightly sideward movements and then be pulled out. Care has to be taken, that the EPROM tool encompasses the IC as centric as possible.

If the tool cannot be effortlessly set like shown in Figure 4, then the IC can be loosened from the edge like shown (see Figure 5).

#### **Attention:**

In no case other mechanical aids (such as sub-levering with a screwdriver) may be used to loosen the IC, since the assembly is damaged irreparably with that.

## **3.4 Plug new EPROM's**

The new EPROM's have to be plugged into the sockets corresponding their labels (**D4** and **D5**). Take care on the correct orientation of the EPROM, the "noses" of the IC and the socket must match.

### **3.5 Close the device and screw together**

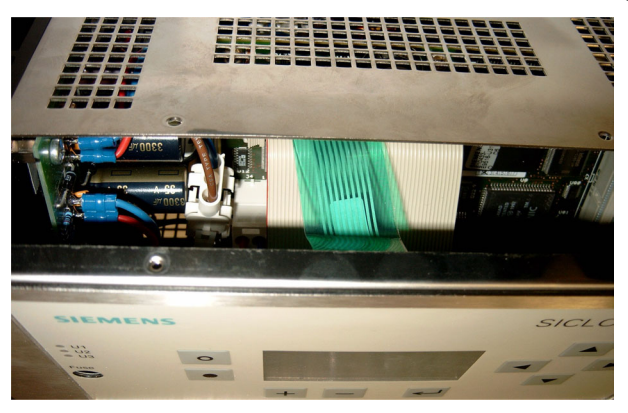

Before inserting the front panel, check whether all connections, particularly the ribbon cables to the front panel (grey and green), are plugged correctly.

When inserting the panel pay attention, that no cable (particularly the green ribbon cable) is squeezed or snapped off, see Figure 6.

Pay also attention that the fuse fits the panel opening without strain, if necessary loosen the screws of the power supply.

Figure 6: closing the device

After the front panel is inserted, the device can be screwed together stalwartly.

### **3.6 Renew the guarantee seal**

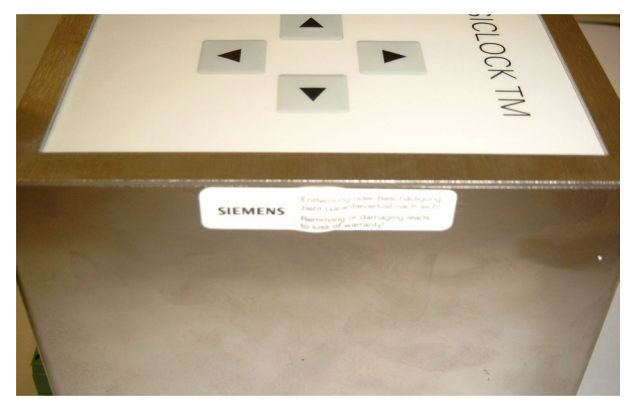

After screwing a new guarantee seal is labeled, see Figure 7

Figure 7: guarantee seal

## **3.7 Parameterization**

When the new firmware is turned on for the first time, the following messages regarding compatibility of parameters can appear:

### • **No message:**

The new firmware is completely compatible to the stored settings and has taken that. It is not necessary to re-parameterize.

### • **EE Updt Pg0, EE Updt Pg1:**

The new firmware uses an extended parameter set, but could take the old settings. Usually a new functionality (new parameters, new parameter values) has been added to the firmware, these parameters has to be set if they are used.

### • **EE Init Pg0, EE Init Pg1:**

The new firmware uses an incompatible parameter set and could not take the old settings. The default settings are used and the device has to be re-parameterized.

### **Attention:**

If the LCD, after turned on the first time, remains dark or bright for a longer time (longer than 30 seconds), the firmware may use other contrast values. In this case the first operation should be a usage of the contrast keys left next to the display.

## **4 Troubleshooting**

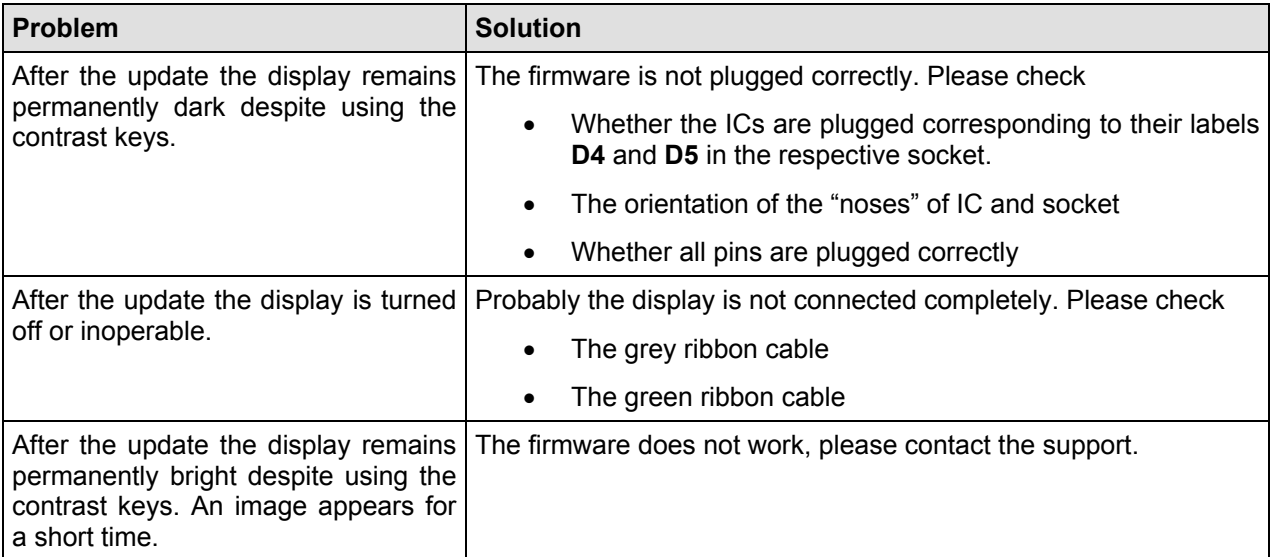

Table 1: Troubleshooting